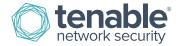

# **Nessus Registration Process**

These instructions are provided to help the End User of Nessus create a Tenable Support Portal account and receive the Activation Code.

If you have renewed your subscription, you will not receive a URL and can skip to step 3 to confirm your new expiration date.

## Create Your Tenable Support Portal Account

 Click on the provided URL to create your account. If the link does not work, please cut and paste the entire URL into your browser.

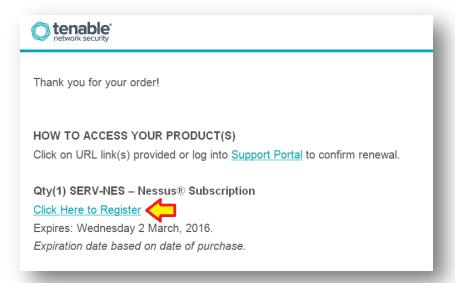

2. The End User will need to click "Click Here to Start".

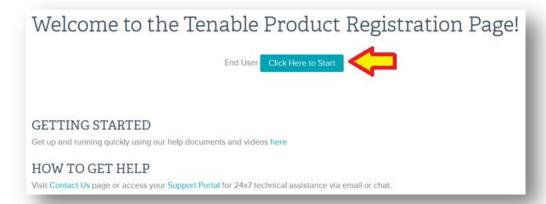

3. If you do not already have a Tenable Support Portal account (this is not the same as a Tenable Store account, which is for purchasing only and not providing support services), click on "New Customer".

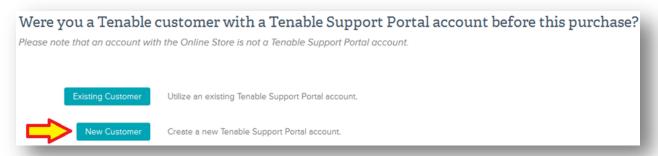

4. Fill in the requested information with a valid corporate email address that will be used for the login to the Tenable Support Portal.

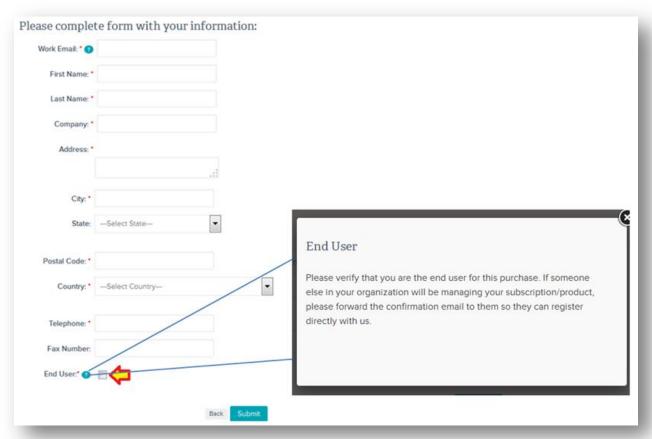

5. If you already have an account on the Tenable Support Portal, you still need to click on the URL to merge the new Activation Code with your existing account by selecting "Existing Customer".

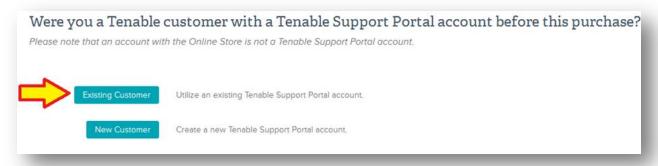

6. Provide your Customer ID, Registered Email Address, and Tenable Support Portal account password, then click "Search".

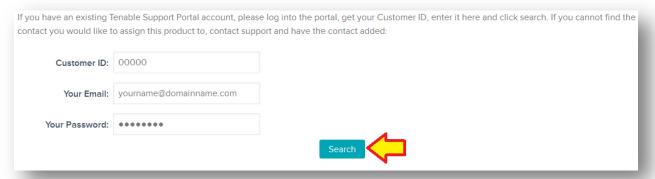

7. From the drop-down list, select the contact you would like to assign the product to, and then click "Submit".

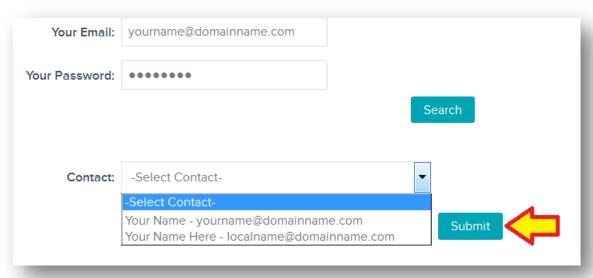

8. After verifying your account information, you will receive a product activation confirmation page that includes your Activation Code, Expiration Date, and directions to download your product.

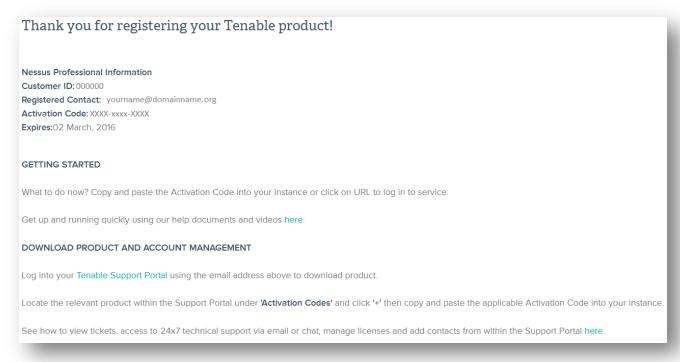

Sign into your account on the Tenable Support Portal, which can be directly accessed here:

https://support.tenable.com/

### **Download Nessus**

1. If you need to download Nessus, go to the "Downloads" link in the Tenable Support Portal.

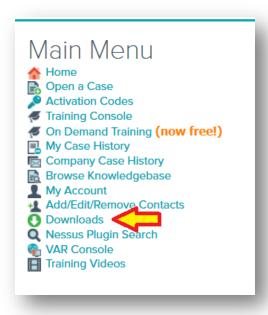

2. Click "Nessus and Nessus Manager".

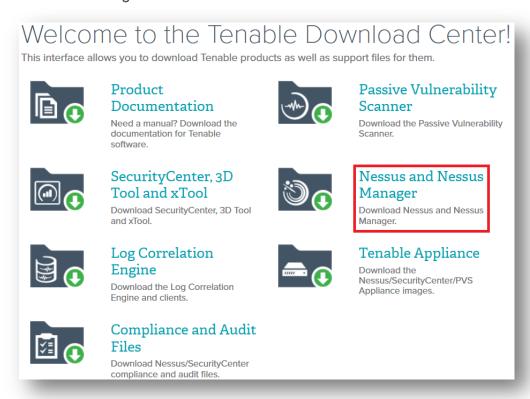

#### **Install Activation Code**

1. To obtain your Activation Code, select "Activation Codes" from the main page of your Tenable Support Portal account.

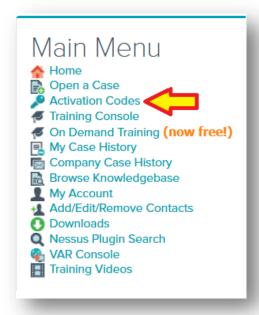

2. Click "+" next to Nessus. The Activation Code is listed under the Activation Code column.

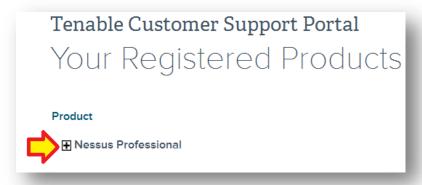

3. Install the Activation Code for your Nessus scanner according to the following directions:

http://static.tenable.com/documentation/Nessus\_Activation\_Code\_Installation.pdf

#### For More Information

Nessus documentation can be found here:

https://docs.tenable.com/nessus/

More information about the Tenable Support Portal features can be found here:

http://www.tenable.com/whitepapers/tenable-network-security-support-portal

If you experience any problems with the registration process, please contact licenses@tenable.com.

Please direct all support related questions to support@tenable.com and provide your Customer ID. You may also log in to the Tenable Support Portal and open a ticket.

## **About Tenable Network Security**

Tenable Network Security transforms security technology for the business needs of tomorrow through comprehensive solutions that provide continuous visibility and critical context, enabling decisive actions to protect your organization. Tenable eliminates blind spots, prioritizes threats, and reduces exposure and loss. With more than one million users and more than 20,000 enterprise customers worldwide, organizations trust Tenable for proven security innovation. Tenable's customers range from Fortune Global 500 companies, to the U.S. Department of Defense, to mid-sized and small businesses in all sectors, including finance, government, healthcare, higher education, retail, and energy. Transform security with Tenable, the creators of Nessus and leaders in continuous monitoring, by visiting tenable.com.